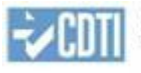

# Gestión de Ayudas – Área Privada Nuevo procedimiento para la presentación de la Justificación de Gastos. Versión auditor.

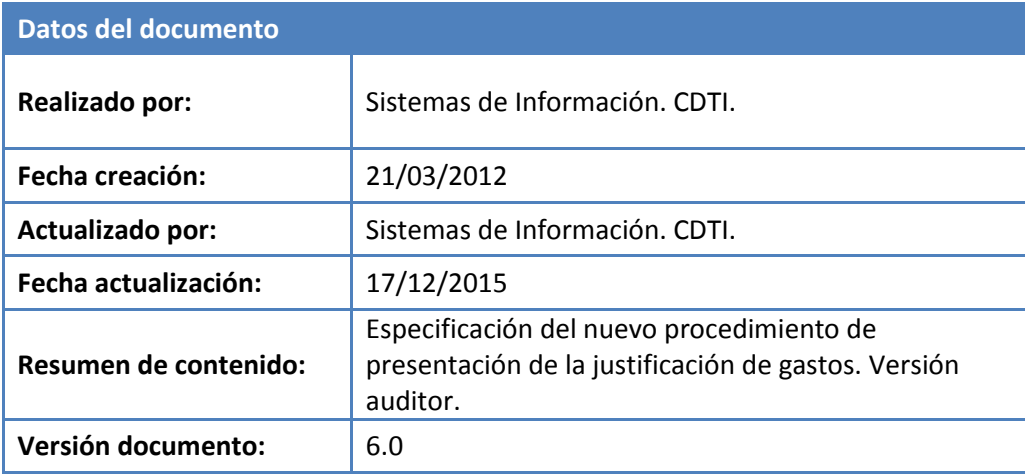

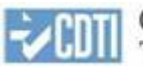

## ÍNDICE

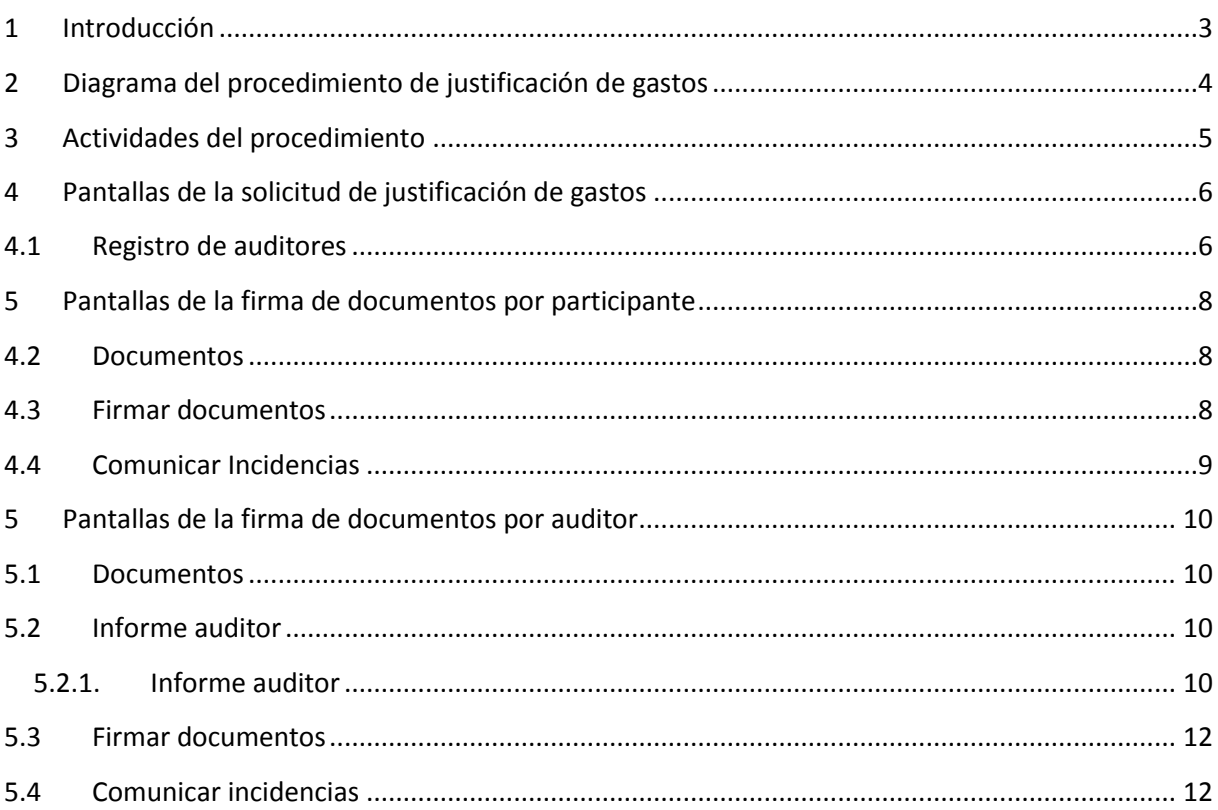

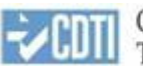

## **1 Introducción**

El presente documento explica el nuevo procedimiento para la presentación de las solicitudes de justificación de gastos y los documentos relacionados con este tipo de solicitud.

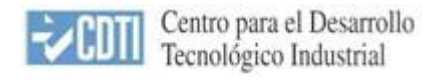

#### **2 Diagrama del procedimiento de justificación de gastos**

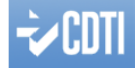

PROCEDIMIENTO DE JUSTIFICACIÓN DE GASTOS

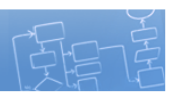

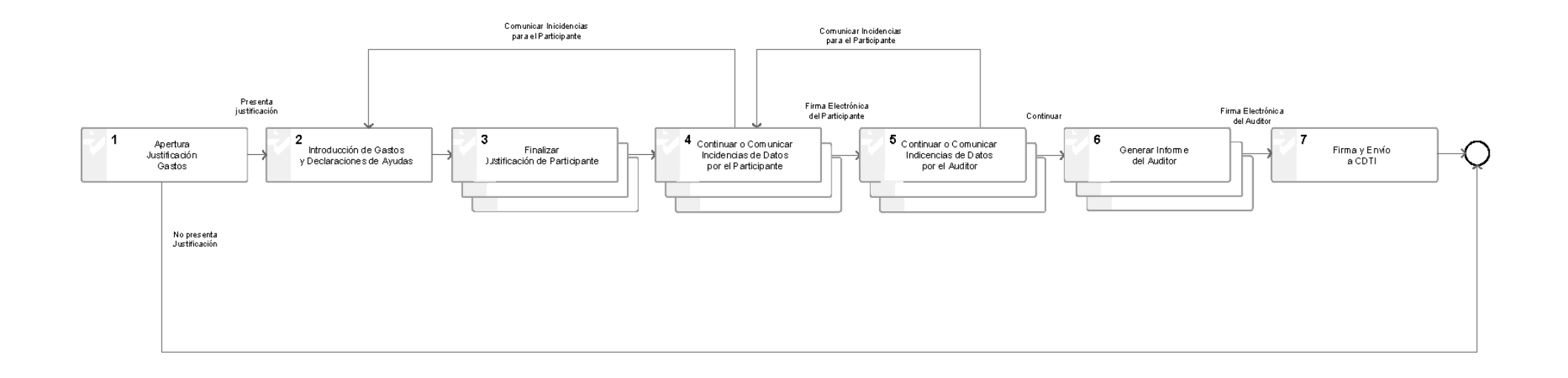

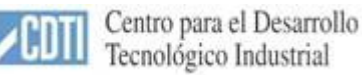

#### **3 Actividades del procedimiento**

A continuación se explica cada una de las actividades que componen el diagrama:

- **Apertura Justificación Gastos:** esta actividad representa el proceso actual realizado por CDTI para abrir una solicitud de justificación de gastos a la empresa líder o coordinadora.
- **Introducción de gastos y declaración de ayudas:** esta actividad representa el trabajo que realiza la empresa líder o coordinadora para introducir los datos de:
	- o Gastos de facturas, personal, etc.).
	- o Registro de Auditores.
	- o Declaración de ayudas de cada una de las empresas participantes, etc.
- **Finalizar justificación de participante:** en esta actividad la empresa líder o coordinadora marcará la finalización de la "rama" de justificación de una determinada empresa participante. Como consecuencia de este proceso de finalización, se ejecutarán las correspondientes validaciones y, si todo es correcto, se generarán los documentos de la Memoria Económica y la Declaración de Ayudas; también se marcarán como bloqueados todos los datos de esta empresa participante. A continuación, se enviará una comunicación a la empresa participante indicándole que debe acceder al portal de Gestión de Ayudas – Área Privada para aceptar los documentos generados o comunicar las incidencias detectadas.
- **Aceptar o Comunicar Incidencias en los Documentos por el Participante:** en esta actividad la empresa participante accederá a una opción donde visualizará los documentos generados en la actividad anterior y podrá realizar las siguientes actividades:
	- o **Aceptar los Documentos**: la empresa participante firmará electrónicamente los documentos y el sistema enviará una comunicación al auditor asociado a la empresa participante, indicándole que debe acceder al portal de Gestión de Ayudas – Área Privada para revisar estos documentos. También se enviará una comunicación a la empresa líder o coordinadora indicándole que los documentos han sido firmados por la empresa participante.
	- o **Comunicar Incidencias en los Documentos**: si la empresa participante detectara incidencias en los documentos, podrá comunicarlas y el sistema eliminará los documentos generados hasta ese momento y se realizará la reapertura de la rama de justificación de la empresa participante a la empresa líder o coordinadora para que realice las modificaciones propuestas. Esta solicitud irá acompañada de unos comentarios donde se explicarán las modificaciones solicitadas; se enviará una comunicación a la empresa líder o coordinadora con estos comentarios.
- **Aceptar o Comunicar Incidencias en los Documentos por el Auditor – Generar informe del Auditor:** en esta actividad el auditor asociado a la entidad participante accederá a una opción donde visualizará los documentos firmados en la actividad anterior y podrá:

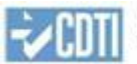

- o **Aceptar los Documentos**: el auditor podrá introducir los datos necesarios para la generación de su informe y podrá firmar electrónicamente el documento generado. Se enviará una comunicación a la empresa líder o coordinadora y a la empresa participante cuando el auditor firme el documento. El auditor tendrá disponible los documentos de cada empresa y el suyo propio hasta 30 días después de que la empresa líder o coordinadora envíe la justificación completa de la anualidad.
- o **Comunicar Incidencias en los Documentos**: si el auditor detectara incidencias en los documentos, podrá comunicarlas y el sistema eliminará los documentos generados hasta el momento y se devolverá el control a la empresa participante, con una comunicación de incidencias en los documentos. La empresa participante tendrá dos opciones: o ratificar los datos firmando de nuevo los documentos o comunicar incidencias a la empresa líder o coordinadora.
- **Firma y envío a CDTI:** en esta actividad la empresa líder o coordinadora firmará la solicitud de justificación y se enviará la misma a CDTI. En este momento se realiza el alta en el registro de entrada de CDTI.

#### **4 Pantallas de la solicitud de justificación de gastos**

#### **4.1 Registro de auditores**

En el menú de PRESENTACIÓN existe una nueva opción de menú que permite a la empresa líder o coordinadora registrar el/los auditor/es asociados al proyecto.

 **Formulario de listado de auditores**: desde este formulario se puede modificar, eliminar o añadir un nuevo auditor.

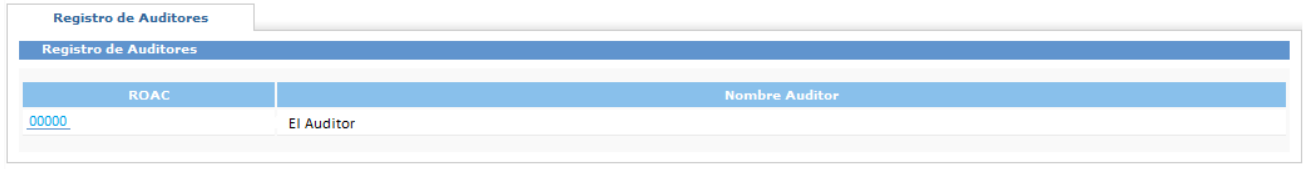

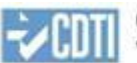

 **Formulario de datos auditor**: desde este formulario se pueden visualizar y modificar los datos del auditor.

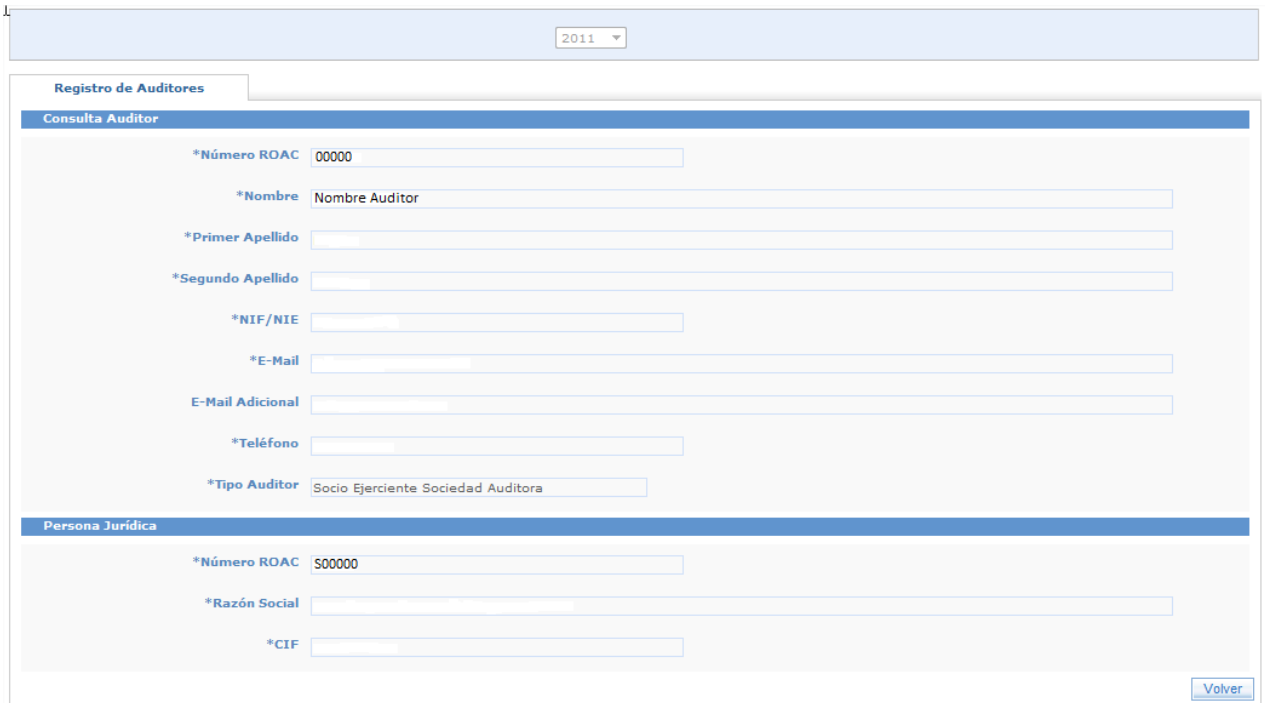

Cada vez que estos datos sean modificados, se enviará un correo-e a las dos direcciones indicadas, comunicando el alta o la variación de los mismos.

El campo Tipo auditor puede tener los siguientes valores:

- **Ejerciente Individual**: no se muestra el panel de "Persona Jurídica".
- **Auditor Firmante por Cuenta de la Sociedad**: se muestra el panel de "Persona Jurídica".
- **Socio Ejerciente Sociedad Auditora**: se muestra el panel de "Persona Jurídica".

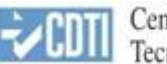

#### **5 Pantallas de la firma de documentos por participante**

La comunicación enviada a la empresa incluye un enlace o URL, con una serie de parámetros encriptados, para el acceso a la funcionalidad de aceptación o comunicación de incidencias en los documentos de la justificación de gastos. Cuando la empresa participante acceda a solicitudes de ayuda directamente se le mostrará el siguiente menú:

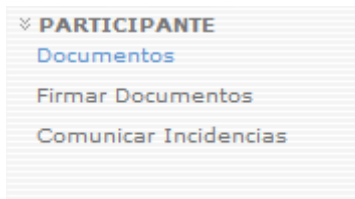

#### **4.2 Documentos**

En esta opción se muestran los distintos documentos generados para la entidad participante en base a los datos introducidos en la solicitud de justificación de gastos. Además, si ha realizado la tarea de firma, podrá descargar los ficheros firmados.

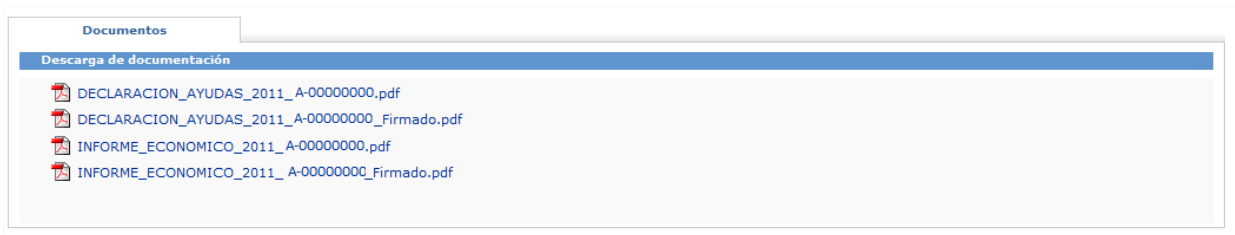

En esta opción la empresa participante sólo puede descargar los documentos mostrados.

#### **4.3 Firmar documentos**

En esta opción la entidad participante puede realizar la ejecución del proceso de firma de la documentación, este proceso implica las siguientes actividades:

- Firma digital de los documentos, para lo cual se solicitará un certificado digital.
- Finalización de la tarea de Firma documentos entidad participante.
- Envío de la comunicación al auditor asociado a la entidad participante y la empresa principal para informarles de la aceptación de la documentación.

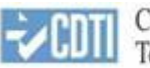

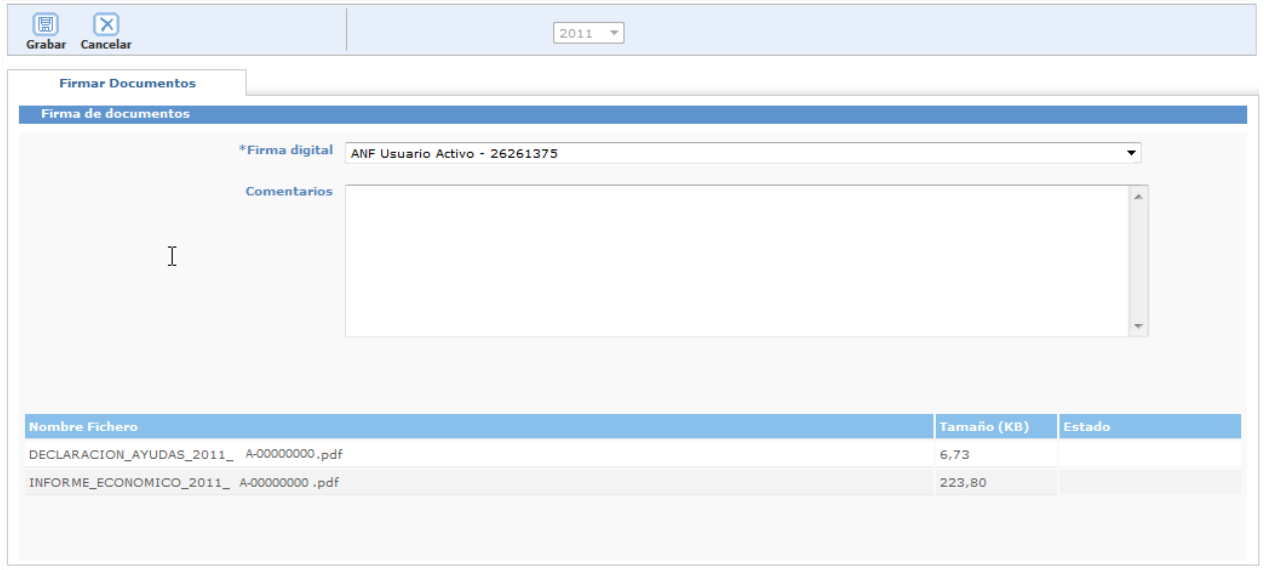

Si la tarea de Firma de documentos de la entidad no está disponible, no se podrá usar esta opción.

#### **4.4 Comunicar Incidencias**

Si la empresa participante detectara incidencias en los documentos, a través de esta opción puede iniciar la ejecución del proceso de comunicación de incidencias en la documentación; este proceso implica las siguientes actividades:

- Eliminar los documentos generados.
- Apertura de la tarea de Finalización introducción datos a la empresa principal.
- Envío de la comunicación a la empresa principal para informarle de que se han solicitado modificaciones en los documentos.

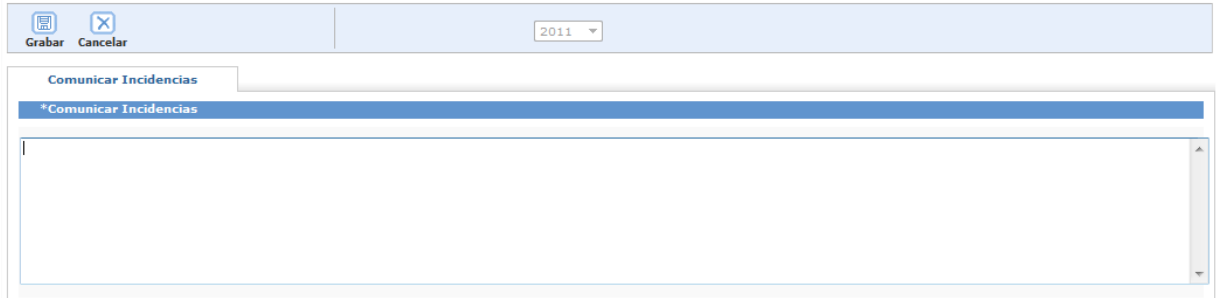

Si la tarea de Firma de documentos de la entidad no está disponible, no se podrá usar esta opción.

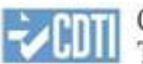

#### **5 Pantallas de la firma de documentos por auditor**

La comunicación enviada al auditor por el proceso de firma del participante, incluye un enlace o URL, con una serie de parámetros encriptados, para el acceso a la funcionalidad de aceptación o comunicación de incidencias en los documentos de la justificación de gastos. Cuando el auditor acceda a solicitudes de ayuda directamente se le mostrará el siguiente menú:

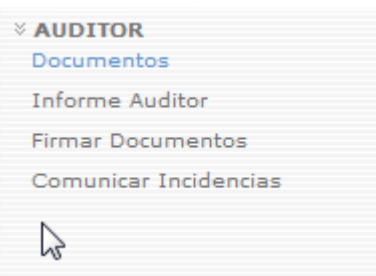

#### **5.1 Documentos**

En esta opción se muestran los distintos documentos generados para la entidad participante en base a los datos introducidos en la solicitud de justificación de gastos (los originales y los firmados), así como el informe técnico (si la entidad lo hubiera adjuntado) y el informe del auditor, si ya ha sido generado. Además, si ha realizado la tarea de firma, podrá descargar el informe de auditor firmado.

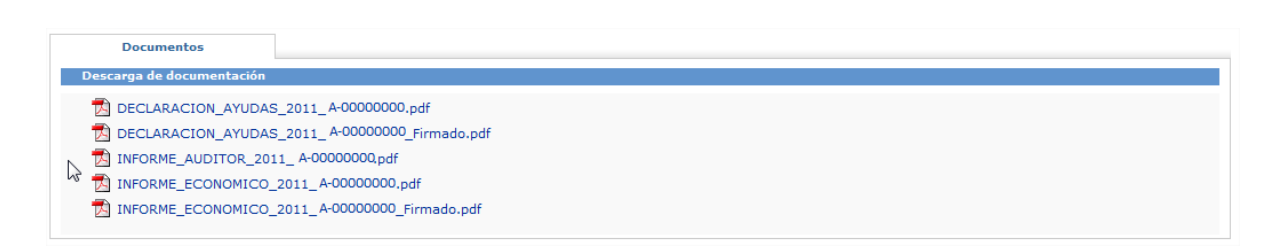

En esta opción el auditor sólo puede descargar los documentos mostrados.

#### **5.2 Informe auditor**

#### **5.2.1. Informe auditor**

En esta opción se solicitan al auditor una serie de campos que se corresponden con las partes dinámicas de su informe. Una vez introducidos los datos de estos campos, y cada vez que estos se guardan, el sistema genera de nuevo el documento del informe con los datos actualizados y se puede visualizar a través del menú anterior.

Es obligatorio haber introducido y guardado datos para poder realizar el proceso de firma de documentos.

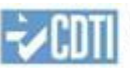

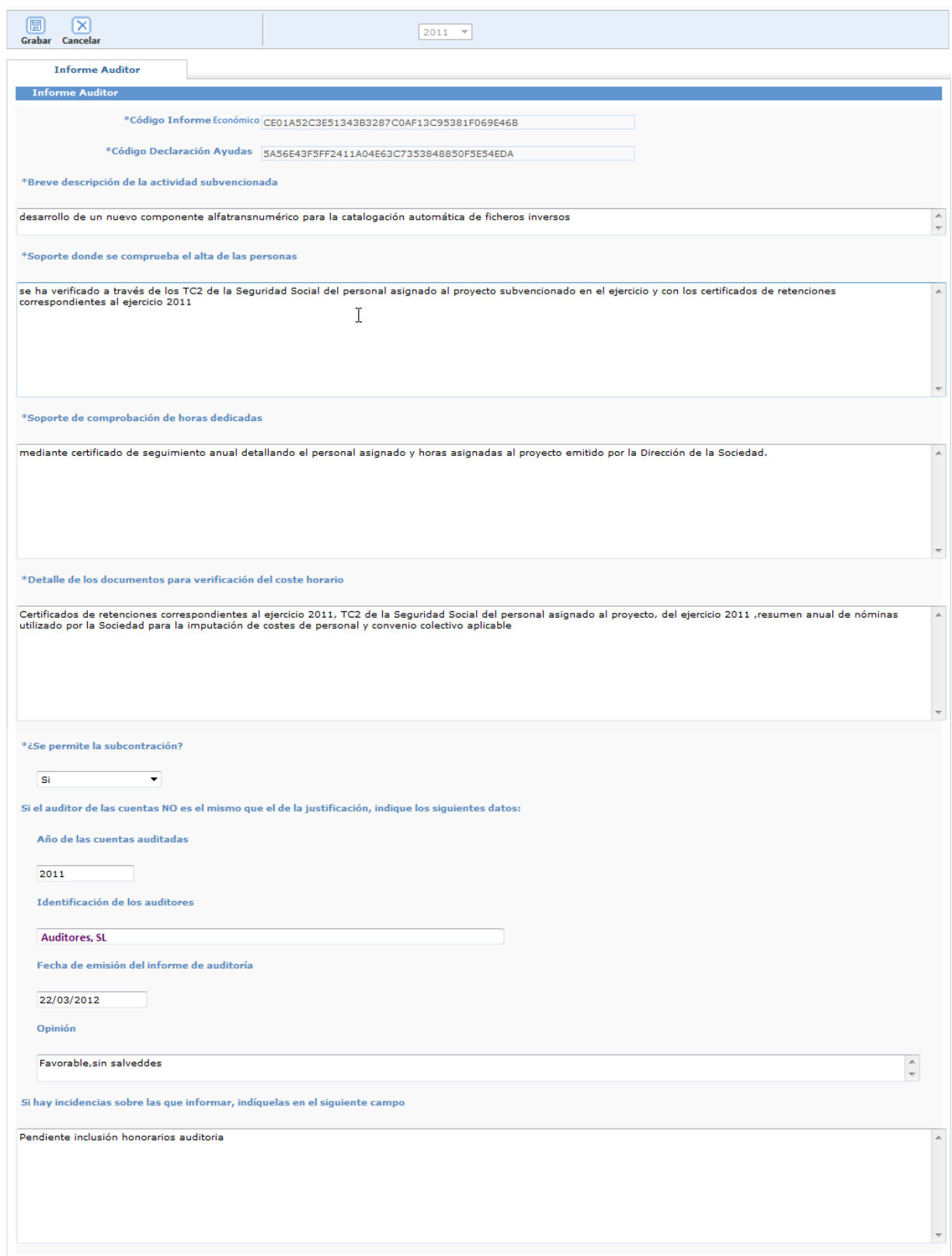

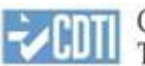

#### **5.3 Firmar documentos**

En esta opción el auditor puede realizar la ejecución del proceso de firma de la documentación, este proceso implica las siguientes actividades:

- Firma digital de los documentos, para lo cual se solicitará un certificado digital.
- Finalización de la tarea de Firma documentos auditor.
- Envío de la comunicación a la empresa principal y entidad participante para informarles de la aceptación de la documentación.

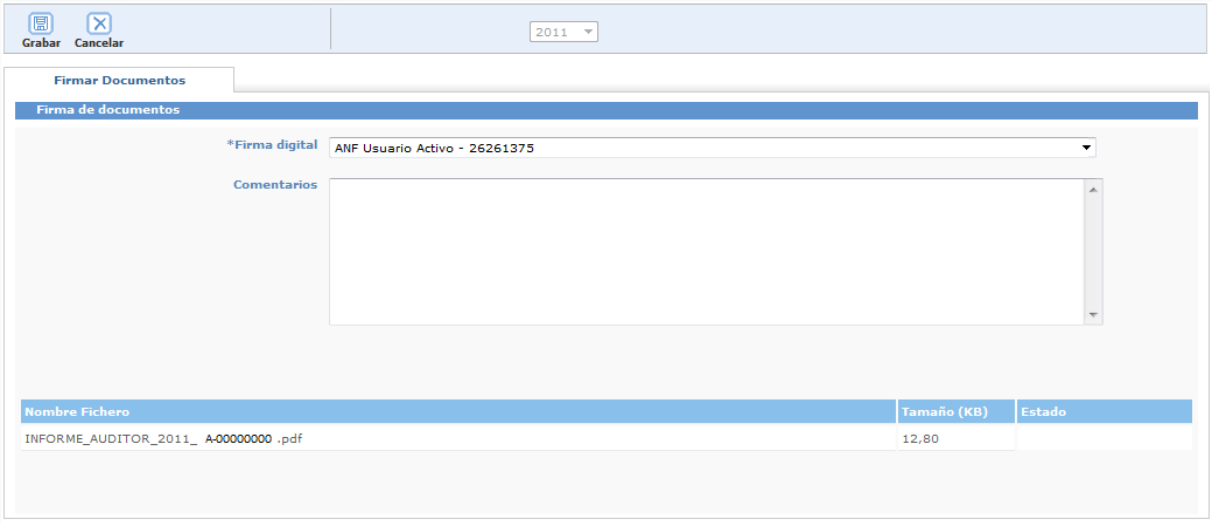

Si el informe del auditor no ha sido generado o si la tarea de Firma de documentos del auditor no está activa no se podrá usar esta opción.

### **5.4 Comunicar incidencias**

Si el auditor detectara incidencias en los documentos, a través de esta opción puede iniciar la ejecución del proceso de comunicación de incidencias en la documentación; este proceso implica las siguientes actividades:

- Eliminar los documentos generados.
- Apertura de la tarea de Finalización introducción datos a la empresa principal.
- Envío de la comunicación a la empresa principal y la empresa participante para informarle de que se han comunicado incidencias en los documentos.

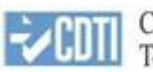

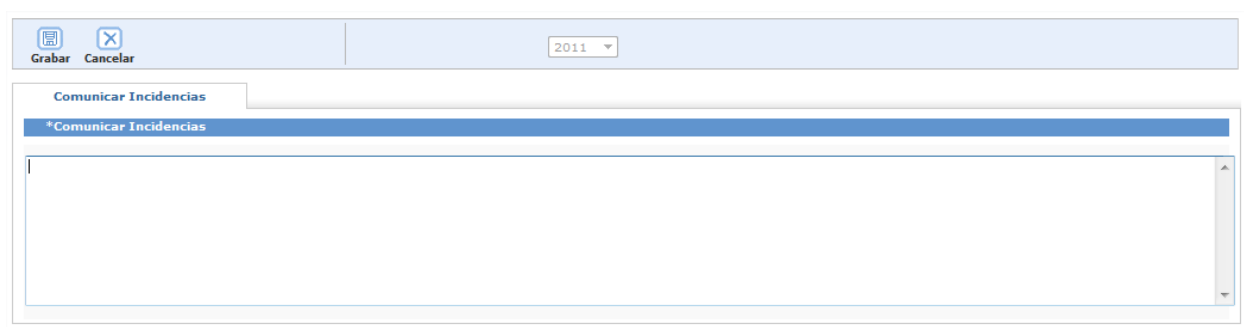

Si la tarea de Firma de documentos del auditor no está disponible, no se puede usar esta opción.